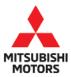

**Technical Service Bulletin** 

| ECM REPLACEMENT PROCEDURE - SERVICE |                     |                       | No:                   | TSB-22-13-002     |
|-------------------------------------|---------------------|-----------------------|-----------------------|-------------------|
|                                     |                     |                       | DATE:                 | June 2022         |
|                                     |                     |                       | MODEL: 2022 Outlander |                   |
| CIRCULATE TO:                       | [] GENERAL MANAGER  | [X] PARTS MANAGER     |                       | [ X ] TECHNICIAN  |
| [X] SERVICE ADVISOR                 | [X] SERVICE MANAGER | [] WARRANTY PROCESSOR |                       | [X] SALES MANAGER |

# PURPOSE

This TSB provides updated content for the Engine section of the affected Service Manual, Engine Control System.

# AFFECTED VEHICLES

• 2022 Outlander

# AFFECTED SERVICE MANUAL

• 2022 Outlander, Group Group 13 -> Engine -> Engine Control System

Please replace pages 153 and 154 in the applicable Outlander Service Manual, Group 13 - Engine -> Engine Control System -> Additional Service When Replacing ECM.

Copyright 2022 Mitsubishi Motors North America, Inc.

The information contained in this bulletin is subject to change. For the latest version of this document, go to the Mitsubishi Dealer Link, MEDIC, or the Mitsubishi Service Information website (*www.mitsubishitechinfo.com*).

## ADDITIONAL SERVICE WHEN REPLACING ECM

#### Description

When replacing ECM, the following procedure must be performed. (For details, refer to ADDITIONAL SERVICE WHEN REPLACING ECM.)

#### CAUTION:

When replacing the ECM, always replace it with a new one. The functions controlled by the ECM does not operate properly in case of reuse of the ECM from another vehicle.

### **PROGRAMMING OPERATION**

#### CAUTION:

When replacing the ECM, a new ECM must be used. The functions controlled by the ECM do not operate properly if a ECM from another vehicle is used.

#### 

After replacing with a blank ECM, programming is required to write ECM information. Be sure to follow the procedure to perform the programming.

### **Work Procedure**

#### Before Replacing ECM

### 19. SAVE ECM DATA

(B) With M.U.T.-III SE

- 1. Turn ignition switch OFF.
- 2. Reconnect all harness connectors disconnected.
- 3. Turn ignition switch ON.
- 4. Select "SAVING DATA FOR REPLC CPU" in "WORK SUPPORT" mode of "ENGINE" using M.U.T.-III SE.
- 5. Follow the instruction of M.U.T.-III SE display.

#### 

- Necessary data in ECM is copied and saved to M.U.T.-III SE.
- Go to Step 2 regardless of with or without success in saving data.

```
With remote engine start function >>
```

GO TO 2

Without remote engine start function >>

- Replace ECM.
- After replacing ECM, perform necessary work.
  REPLACE

20. Replace Replace CAUSEON: After removing ECM, do not install new ECM, but change BeM at first. So TO 3

After replacing ECM, perform necessary work.

# **ENGINE CONTROL SYSTEM**

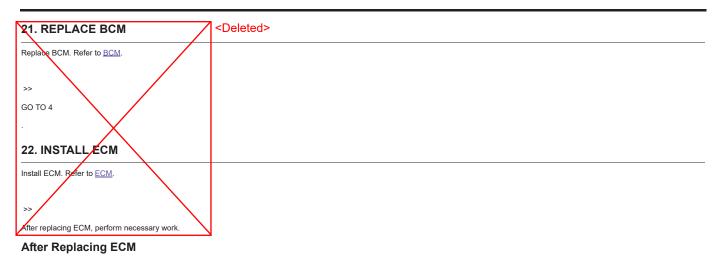

#### 23. PERFORM ECM PROGRAMMING

# With M.U.T.-III SE

Perform ECM programming according to the procedure of "Programming" in M.U.T.-III SE Operation Manual. Refer to M.U.T.-III SE Operation Manual.

#### CAUTION:

154

During programming, maintain the following conditions:

- Ignition switch: ON
- Electric load: OFF
- Brake pedal: Not depressed
- Battery voltage: 12 13.5 V (Check the value displayed on the M.U.T.-III SE screen.)

With remote engine start function >>

GO TO 2

Without remote engine start function >>

GO TO 3

### 24. PERFORM IGNITION SWITCH OPERATION

- 1. Turn ignition switch OFF.
- 2. Turn ignition switch ON.

>>

GO TO 3

### 25. PERFORM INITIALIZATION OF NATS SYSTEM AND REGISTRATION OF ALL NATS IGNITION KEY IDS

Refer to ADDITIONAL SERVICE WHEN REPLACING ECM.

>>

GO TO 4